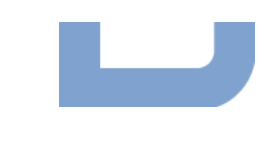

Kantone AG, BE, BL, NW, SO, SZ, ZH

Datenbank Sonderbauwerke

#### <span id="page-0-0"></span>Anleitung Webapplikation Sonderbauwerke

<span id="page-0-1"></span>Version für Gemeinde-/Verbandsvertreter

<span id="page-0-2"></span>Autor: Ada Consolo Datum: 19. Dezember 2022 Projektnummer, Datei: 7020.15-b014b Anleitung DB Gden.docx

#### <span id="page-0-4"></span>1 Zugriff Webapplikation

#### 1.1 Zugang freischalten

Um den Zugang freizuschalten ist eine E-Mail an **bea.keller@bd.zh.ch** zu senden mit folgenden Angaben:

- Vorname, Nachname
- Organisation (Gemeinde, Verband oder Ingenieurbüro)
- E-Mail-Adresse
- Postadresse, Telefonnummer

Sobald Ihr Zugang erstellt und freigeschaltet wurde, erhalten sie eine E-Mail.

#### 1.2 Anmelden / Passwort setzten

Die Webapplikation ist unter folgendem Link in einem Internet-Browser aufrufbar:

https://sonderbauwerke-zh.geocloud.ch/

#### Beim Erstzugriff und in regelmässigen Abständen ist das Passwort neu zu setzen.

Die Passwortsetzung erfolgt mittels Klick auf den Button Neues Passwort setzten unter Anmelden (siehe [Abbildung 1](#page-0-3)). Sie werden danach aufgefordert Ihre E-Mail-Adresse einzugeben (siehe [Abbildung 2](#page-1-0)). Innerhalb kurzer Zeit sollten Sie darauf eine E-Mail erhalten mit einem Link für die Passwortsetzung. Dieser Link führt Sie zur [Abbildung 3](#page-1-1). Nachdem Sie das neue Passwort gespeichert haben, können Sie sich im Anmeldefenster (siehe Popup oben rechts in [Abbildung 1](#page-0-3)) mit Ihrer E-Mail-Adresse und dem neuen Passwort anmelden.

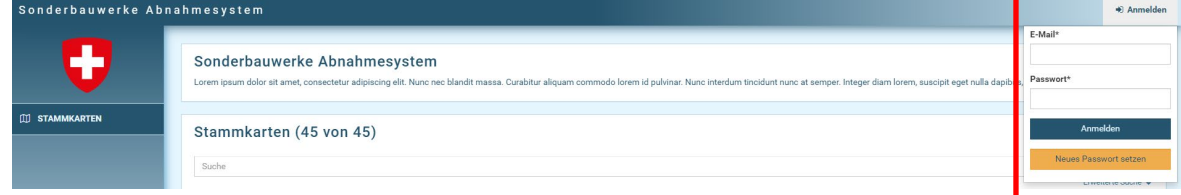

<span id="page-0-3"></span>Abbildung 1: Anmeldefenster (rechts oben). Erscheint nach Klick auf "Anmelden"

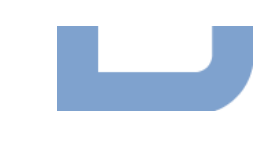

# Sonderbauwerke Abnahmesystem Passwort neu setzen Bitte geben Sie eine E-Mail ein

<span id="page-1-0"></span>Abbildung 2: Eingabefenster E-Mail-Adresse zur Passwort-Neusetzung

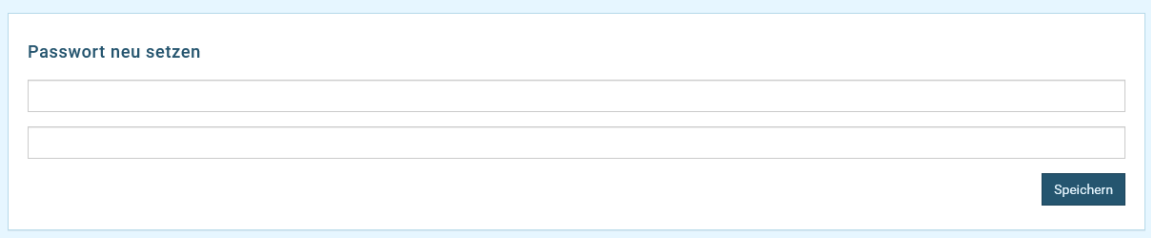

<span id="page-1-1"></span>Abbildung 3: Eingabefenster zur Passwort-Neusetzung

# 2 Übersicht Webapplikation

Die Webapplikation ist in vier Bereiche gegliedert (sichtbar links im Startfenster dargestellt in [Abbildung](#page-1-2)  [4](#page-1-2)):

- Stammkarten: In diesem Bereich können alle erfassten Stammkarten gemäss Wegleitung GEP-Daten des Verband Schweizer Abwasser- und Gewässerschutzfachleute (VSA) visualisiert werden. Es handelt sich dabei um Stammkarten zu den Sonderbauwerken der Siedlungsentwässerung (Regenüberläufe, Pumpwerke, Regenbecken usw.), jedoch ohne Versickerungsanlagen.
- Niederschlagswasser: In diesem Bereich sind die Stammkarten zu den Versickerungsanlagen und den Direkteinleitungen in die Gewässer zu finden.
- Auswertung: In diesem Bereich sind die Liste der nicht ausgefüllten Pflichtfelder, die Übersicht über die Amphibienausstiege und die Bauwerke gelistet nach Typ und Eigentümer zu finden.
- Export: In diesem Bereich kann man die Stammkarten exportieren. Der Export ist in 2 verschiedenen Formaten möglich: Interlis 2020, Basisdaten für GIS

Pro Bereich, ausser für die Auswertung, wird ein Suchfenster und eine Liste aller Stammkarten dargestellt (in [Abbildung 4](#page-1-2) ist der Bereich für die Stammkarten sichtbar).

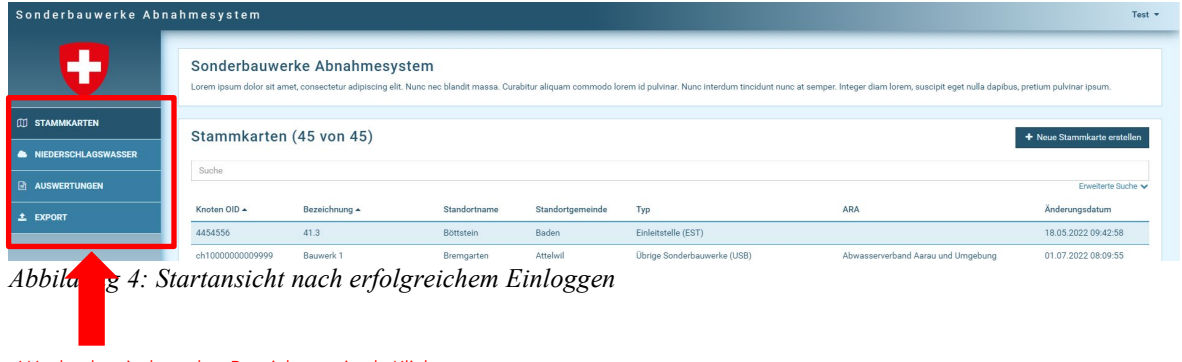

<span id="page-1-2"></span>Wechsel zwischen den Bereichen mittels Klick auf den gewünschten Bereich

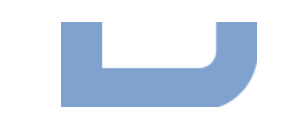

#### 3 Suche nach Bauwerk / Gemeinde

- Allgemeine Suche: Mittels Text-/Zahleneingabe im Suchfeld wird die Liste der Stammkarten reduziert auf diejenigen, welche in der Bezeichnung oder im Standortname den gesuchten Text/Zahl beinhalten.
- Erweiterte Suche Stammkarten (siehe [Abbildung 5\)](#page-2-0): Mittels Klick auf Erweiterte Suche rechts unterhalb des allgemeinen Suchfenster, werden zusätzliche Filter eingeblendet:
	- o Bauwerk Typ: Filterung nach einem bestimmten Bauwerkstyp gemäss Auswahlliste
	- o ARA: Filterung nach ARA-Einzugsgebiet. Im Filterfenster wird bei langen Listen nicht die vollständige Liste angezeigt. Mittels Texteingabe kann nach einer bestimmten ARA gesucht werden.
	- o Standortgemeinde: Filterung nach Gemeinde, auf dessen Boden sich das Sonderbauwerk befindet. Achtung! Die Standortgemeinde entspricht in einzelnen Fällen nicht der Eigentumsgemeinde! Im Filterfenster wird bei langen Listen nicht die vollständige Liste angezeigt. Mittels Texteingabe kann nach einer bestimmten Gemeinde gesucht werden.
- Erweiterte Suche Niederschlagswasser (siehe [Abbildung](#page-2-1) *6*): Mittels Klick auf Erweiterte Suche rechts unterhalb des allgemeinen Suchfenster, werden zusätzliche Filter eingeblendet:
	- o Typ: Filterung nach einem bestimmten Typ gemäss Auswahlliste (Versickerung oder Einleitung)
	- o Gemeinde: Filterung nach Gemeinde, auf dessen Boden sich die Anlage befindet. Im Filterfenster wird bei langen Listen nicht die vollständige Liste angezeigt. Mittels Texteingabe kann nach einer bestimmten Gemeinde gesucht werden.
	- o Parzellennummer(n): Suche nach einer bestimmten Parzellennummer

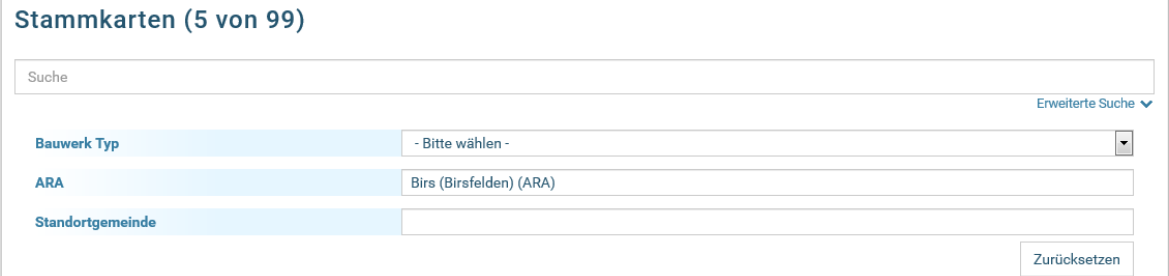

<span id="page-2-0"></span>Abbildung 5: Erweiterte Suche im Bereich Stammkarten

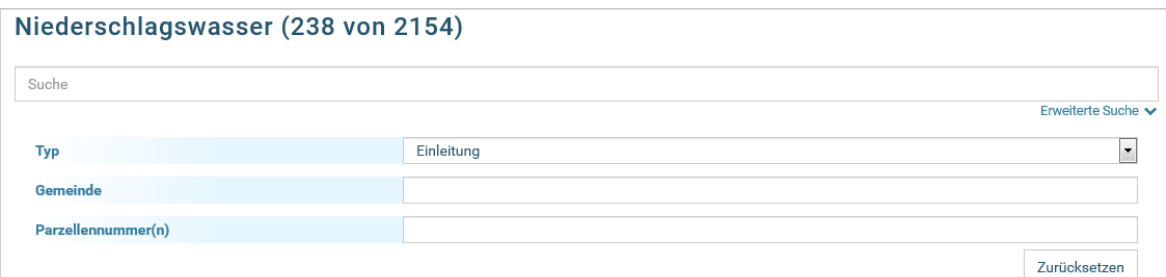

<span id="page-2-1"></span>Abbildung 6: Erweiterte Suche im Bereich Niederschlagswasser

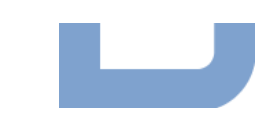

#### 4 Ansicht einzelne Stammkarten

Wird auf eine Stammkarte geklickt, erscheint die Detailansicht des Bauwerks. Dieses besteht aus einer unterschiedlichen Anzahl Reiter, je nach Bauwerkstyp. Einige Reiter werden untenstehend genauer erläutert:

- Allgemein: Ist bei allen Bauwerkstypologien gleich aufgebaut. Die *allgemeinen Angaben* sind bei allen Bauwerken gleich. Der Bereich Beschrieb unterscheidet sich nach Bauwerkstypologie.
- Hauptbauwerke und Nächstes Bauwerke. Mittels Klick auf den Button mit Pfeil rechts gelangt man direkt zur Stammkarte der Bauwerk.
- Einleitstelle (bei Bauwerken mit Entlastung in ein Gewässer): Mittels Klick auf den Button mit Pfeil rechts gelangt man direkt zur Stammkarte der verknüpften Einleitstelle (siehe [Abbildung 7\)](#page-3-0).
- Nebenbauwerke: Auflistung der Bauwerke, welche mit dem Bauwerk verknüpft sind (z.B. Trennbauwerk eines Regenbeckens). Mittels Klick auf den Button mit Pfeil rechts gelangt man direkt zum verknüpften Bauwerk.
- Dateianhang: In diesem Reiter sind alle erfassten Anhänge herunterladbar. Es handelt sich dabei um Fotos, Pläne, Berichte usw.
- Quelle: In diesem Reiter sind alle Informationen über die Quelle der Daten sind zu finden. Es handelt sich dabei um Büro, Sachbearbeiter, Letzte Änderung usw.

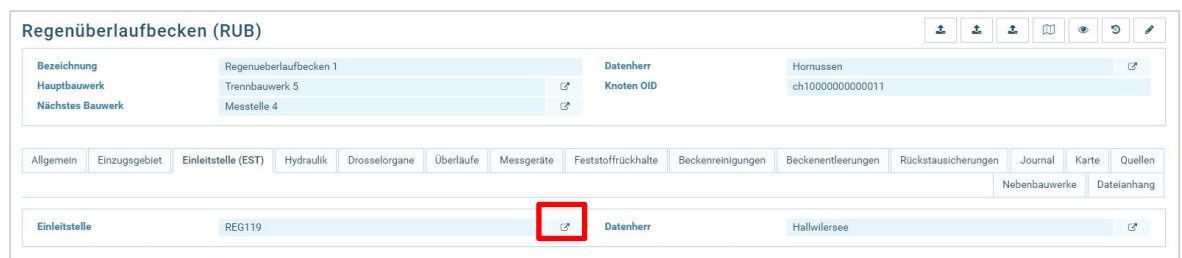

• Karte: Kartenansicht des Standorts des Bauwerks (siehe [Abbildung 8\)](#page-3-1)

<span id="page-3-0"></span>Abbildung 7: Reiter Einleitstelle eines RUB. Mittels Klick auf den Link rechts (in der Abbildung rot umrahmt) gelangt man direkt zur Stammkarte der Einleitstelle

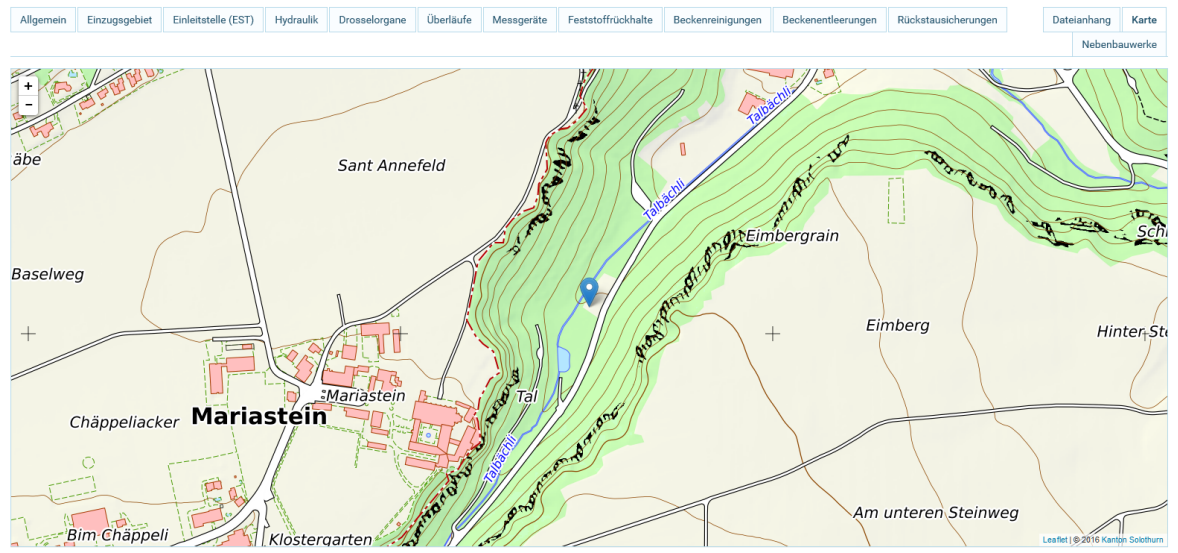

<span id="page-3-1"></span>Abbildung 8: Kartenansicht im Reiter Karte

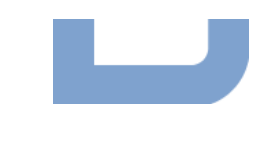

### 5 PDF-Druck

Mittels Klick auf den Button PDF Stammkarte unten rechts in der Ansicht einer einzelnen Stammkarte, kann ein PDF generiert werden (siehe [Abbildung](#page-4-0) *9*).

| <b>Bezeichnung</b>           | 223             |                | <b>Datenherr</b>  | Hofstetten-Flüh |               | $\mathbb{Z}^*$ |
|------------------------------|-----------------|----------------|-------------------|-----------------|---------------|----------------|
| Hauptbauwerk                 |                 |                |                   |                 |               |                |
| Allgemein                    |                 |                |                   |                 | Nebenbauwerke | Karte          |
| Allgemeine Angaben           |                 |                |                   |                 |               |                |
| <b>Standortname</b>          | Baselweg        |                | <b>Deckelkote</b> | 467.43          |               | m.ü.M.         |
| Standortgemeinde             | Hofstetten-Flüh | $\mathbf{Z}$   | Sohlenkote        |                 |               | m.ü.M.         |
| <b>ARA</b>                   | Birsig          | $\mathfrak{S}$ | Baujahr           |                 |               |                |
| Eigentümer                   | Hofstetten-Flüh | $\mathbb{Z}^n$ | <b>Betreiber</b>  | Hofstetten-Flüh |               | $\mathbb Z$    |
| <b>Koordinate Ost</b>        | 2'605'958.00    | m.             |                   |                 |               |                |
| <b>Koordinate Nord</b>       | 1'258'406.00    | m              |                   |                 |               |                |
| Akten                        |                 |                |                   |                 |               |                |
| Bemerkungen                  |                 |                |                   |                 |               |                |
| <b>Status</b>                | In Betrieb      |                |                   |                 |               |                |
| <b>Beschrieb</b>             |                 |                |                   |                 |               |                |
| Amphibienausstieg            | Unbekannt       |                |                   |                 |               |                |
| <b>Steuerung/Fernwirkung</b> | Keine Steuerung |                |                   |                 |               |                |

Abbildung 9: PDF-Export mittels Klick auf den Button unten rechts (in der Abbildung rot umrahmt)

#### <span id="page-4-0"></span>6 Export

Gesammelte PDF-Exporte (mehrere Dateien zusammen) oder Exporte der Daten im Interlis-Format sind ebenfalls möglich. Mittels Klick auf Erweiterte Suche rechts unterhalb des allgemeinen Suchfensters, werden zusätzliche Filter eingeblendet (Siehe [Abbildung 10\)](#page-4-1):

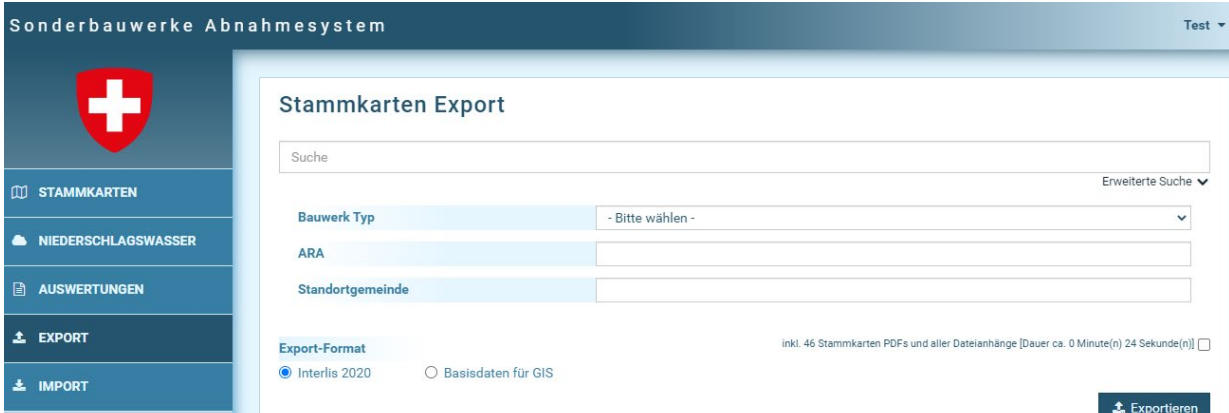

Abbildung 10: Erweiterte Suche im Bereich Export

### <span id="page-4-1"></span>7 Import

Stammkartendaten (im Interlis2-Format) und Niederschlagswasserdaten (im ASCII-Format) können in die Applikation importiert werden, jedoch nur durch Personen mit entsprechenden Rechten, da dafür Spezialkenntnisse erforderlich sind. Benötigen Sie solche Importe, wenden Sie sich bitte an den im Kapitel [1.1](#page-0-4) angegebenen Kontakt.

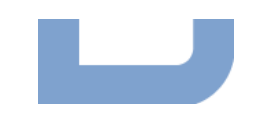

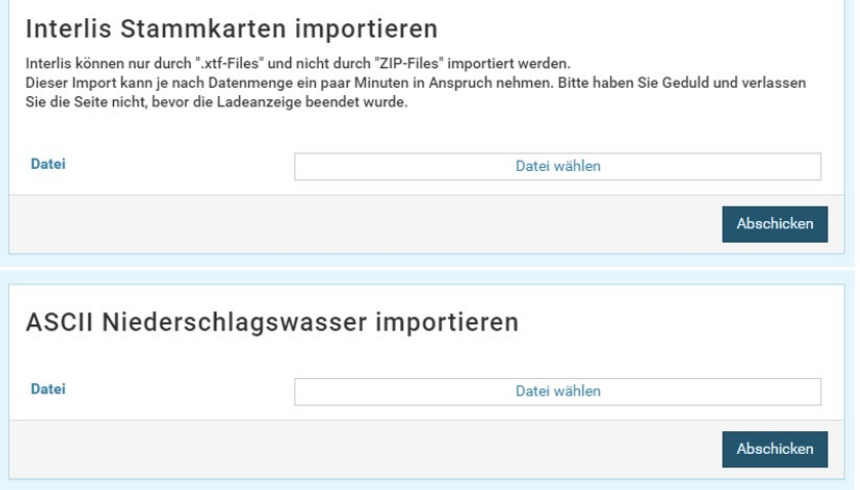

Abbildung 11: Stammkarten und Niederschlagswasser Import

## 8 Abmelden

Zum Ausloggen aus der Webapplikation klicken Sie oben rechts auf Ihren Namen (Benutzer) und anschliessend auf Abmelden im Pop-up-Fenster (siehe [Abbildung 12\)](#page-5-0).

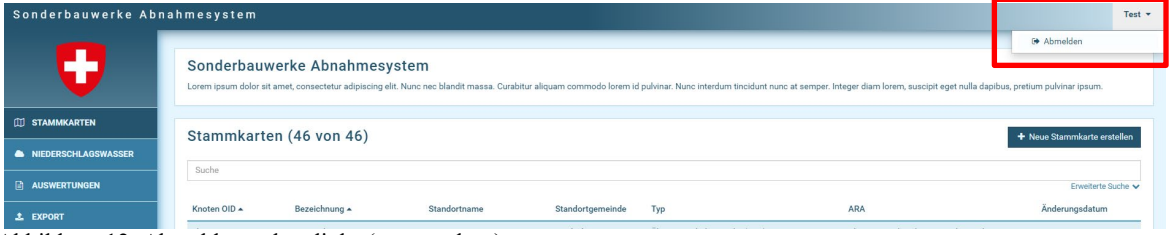

<span id="page-5-0"></span>Abbildung 12: Abmeldung oben links (rot umrahmt)

Bern, [19. Dezember 2022](#page-0-2) Ada/bmg

7020.15-b014b Anleitung DB Gden

# **HLNZIKEBETATECH**

Hunziker Betatech AG Jubiläumsstrasse 93 3005 Bern